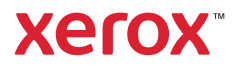

## Panel sterowania

Dostępność aplikacji zależy od ustawień drukarki. Szczegółowy opis aplikacji i funkcji można znaleźć w *przewodniku użytkownika*.

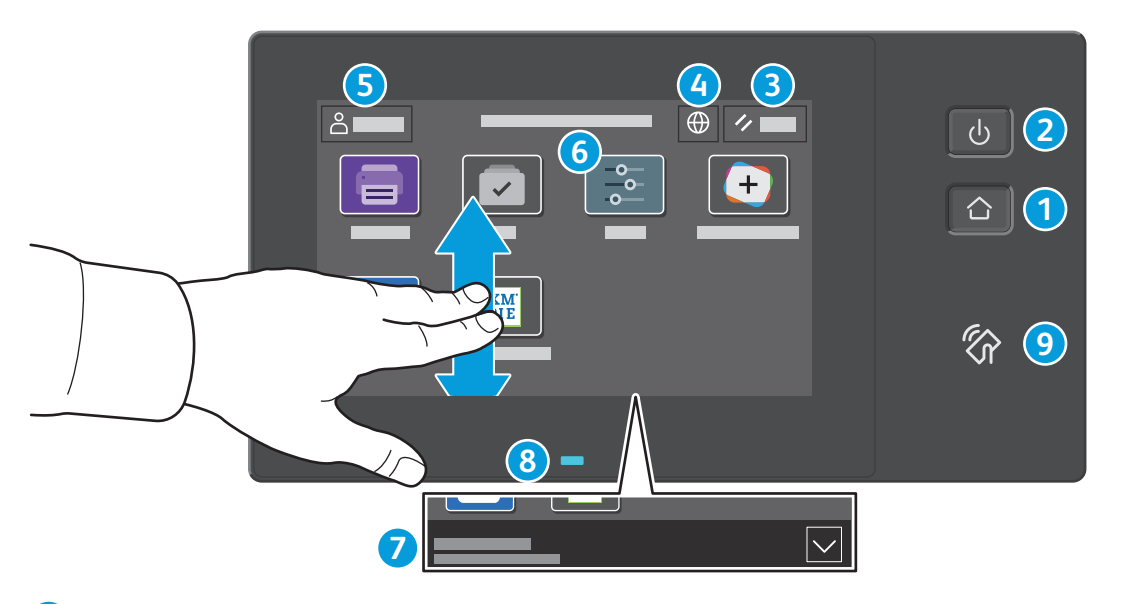

- **Strona główna** umożliwia powrót do głównego ekranu aplikacji. **1**
- **Zasilanie/wybudzanie** umożliwia uruchomienie drukarki lub oferuje opcje uśpienia, ponownego uruchomienia lub **2** wyłączenia drukarki.
- **Resetuj** umożliwia przywrócenie wartości domyślnych wszystkich aplikacji. **3**
- **Język** umożliwia wybieranie języków ekranu. **4**
- **Logowanie** umożliwia uzyskiwanie dostępu specjalnego do narzędzi i ustawień. **5**
- **Aplikacja Urządzenie** umożliwia uzyskiwanie dostępu do informacji o drukarce oraz jej ustawień. **6**
- **Notification banner** shows printer status and warnings. To see all notifications, touch the banner. To close the banner, touch the down arrow. **7**
- **Status LED** indicates printer status. For detailed information, refer to the *User Guide*. **8**
- **Obszar funkcji NFC** umożliwia parowanie z urządzeniem przenośnym w celu drukowania za pomocą aplikacji. **9**

Drukarka kolorowa Xerox® VersaLink® C620

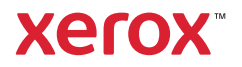

# Aplikacja Urządzenie

Aplikacja Urządzenie umożliwia uzyskiwanie dostępu do informacji o stanie materiałów eksploatacyjnych oraz o drukarce oraz do jej ustawień. Niektóre menu i ustawienia wymagają zalogowania przy użyciu nazwy i hasła administratora systemu.

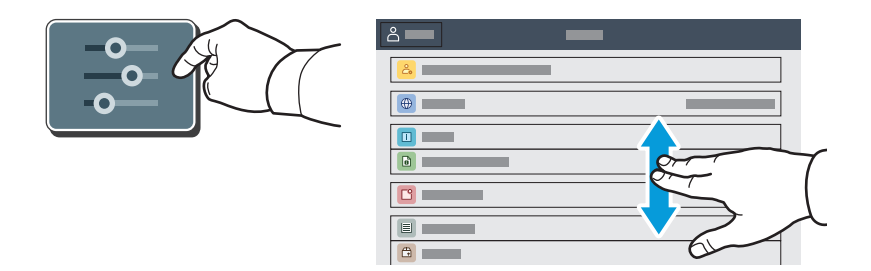

### Dane rozliczenia i użytkowania

Aby wyświetlić podstawowe liczniki obrazów, w menu funkcji urządzenia naciśnij pozycję **Zliczanie/użycie**. Aby wyświetlić szczegółowe informacje o użytkowaniu, naciśnij pozycję **Liczniki eksploatacyjne**. Lista zawiera szczegółowe kategorie liczników obrazów.

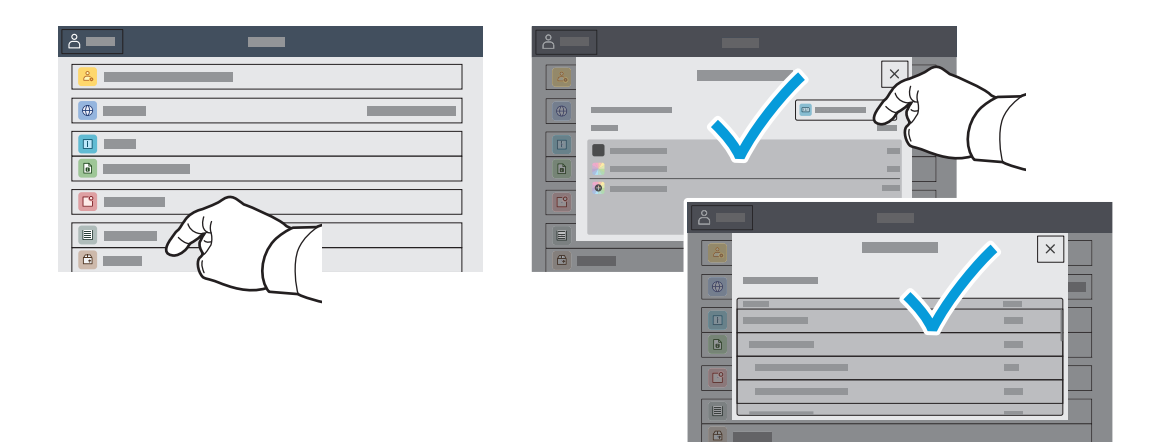

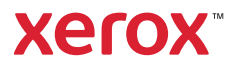

**www.xerox.com/office/support**

### Wbudowany serwer sieci Web

Wbudowany serwer sieci Web firmy Xerox® umożliwia uzyskiwanie dostępu do szczegółów konfiguracji drukarki, stanu papieru i materiałów eksploatacyjnych, stanu pracy oraz funkcji diagnostycznych za pośrednictwem sieci.

Aby nawiązać połączenie, w przeglądarce internetowej wpisz adres IP drukarki. Sieciowy adres IPv4 można znaleźć na ekranie dotykowym panelu sterowania. Dotknij aplikacji **Urządzenie** > **Informacje**, a następnie przewiń w dół.

Szczegółowe informacje dotyczące urządzenia wbudowanego serwera sieci Web można znaleźć w *podręczniku użytkownika* dostępnym w witrynie Xerox.com.

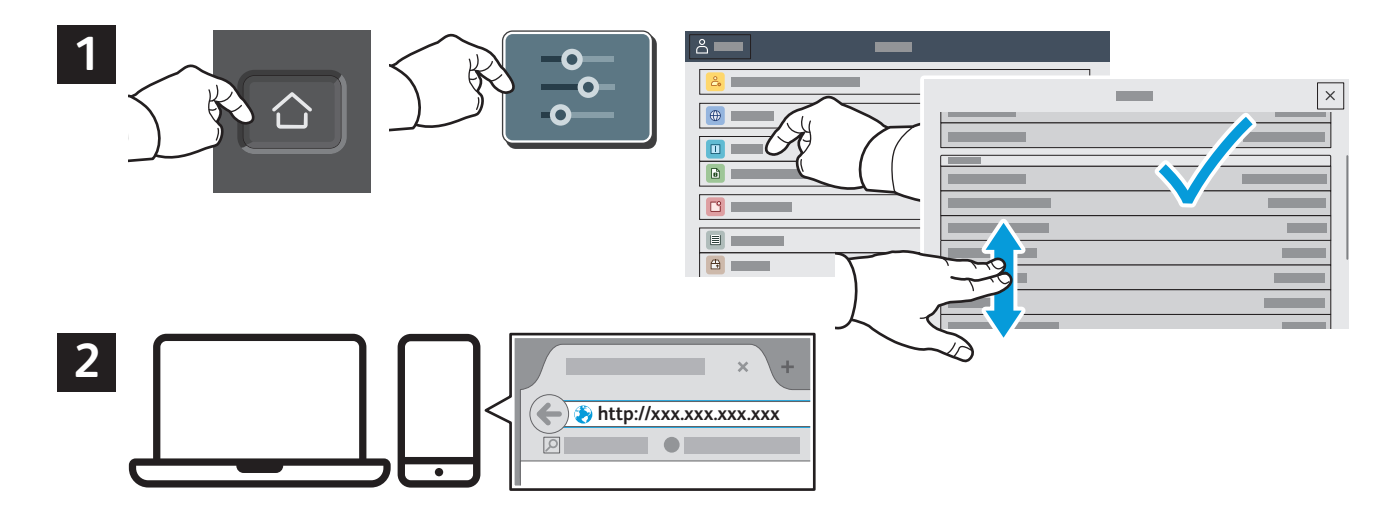

# App Gallery

Galeria aplikacji Xerox App Gallery obejmuje rosnąca kolekcję... aplikacji zwiększających produktywność, które można instalować na drukarce. Możesz znaleźć aplikację na ekranie głównym i utworzyć bezpośrednie logowanie lub przejść do strony www.xerox.com/appgallery w celu zalogowania się i dodania urządzenia. Aby uprościć instalację aplikacji, można użyć tej samej nazwy poświadczeń logowania do galerii aplikacji, co użyta w celu zalogowania do drukarki.

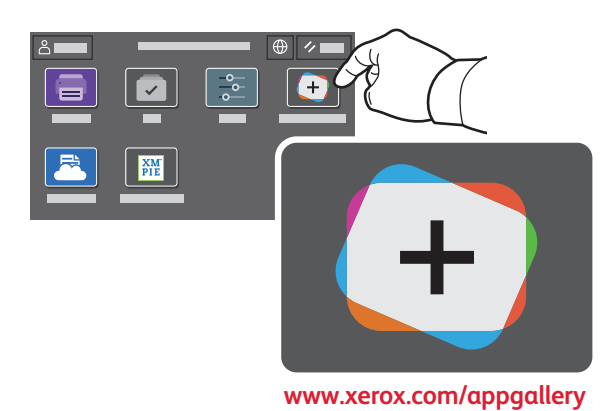

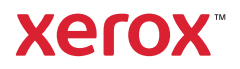

## Przewodnik po drukarce

Akcesoria opcjonalne mogą stanowić część konfiguracji drukarki. Szczegółowe informacje można znaleźć w *przewodniku użytkownika*.

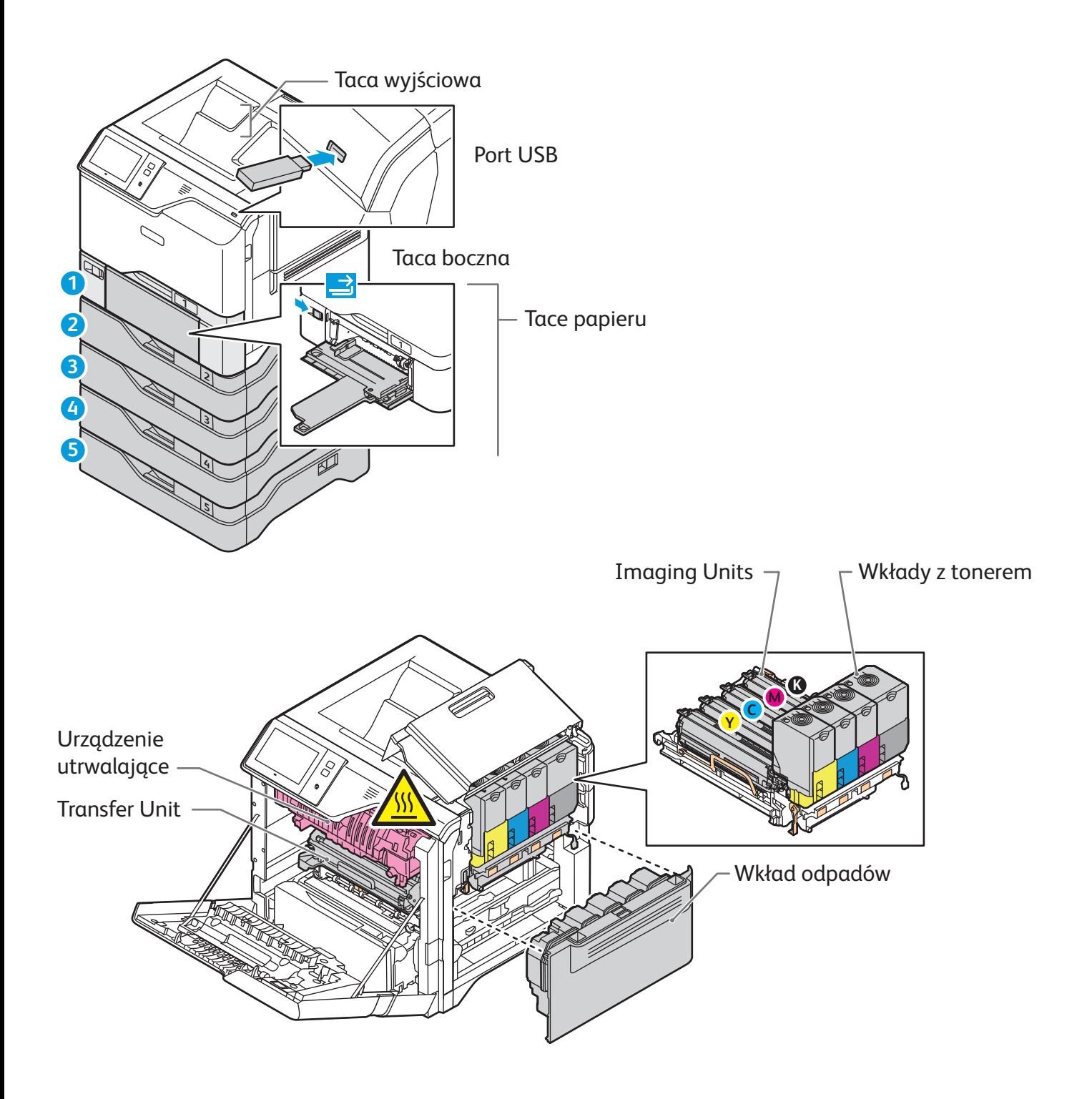

Drukarka kolorowa Xerox® VersaLink® C620

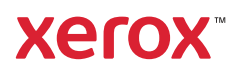

## Obsługa papieru

Kompletną listę rodzajów papieru zalecanych dla tej drukarki można znaleźć na liście Recommended Media List (Lista zalecanych nośników) pod adresem:

www.xerox.com/rmlna (USA i Kanada)

www.xerox.com/rmleu (Europa)

Szczegółowe informacje na temat tac i papieru można znaleźć w *przewodniku użytkownika*.

### Ładowanie papieru

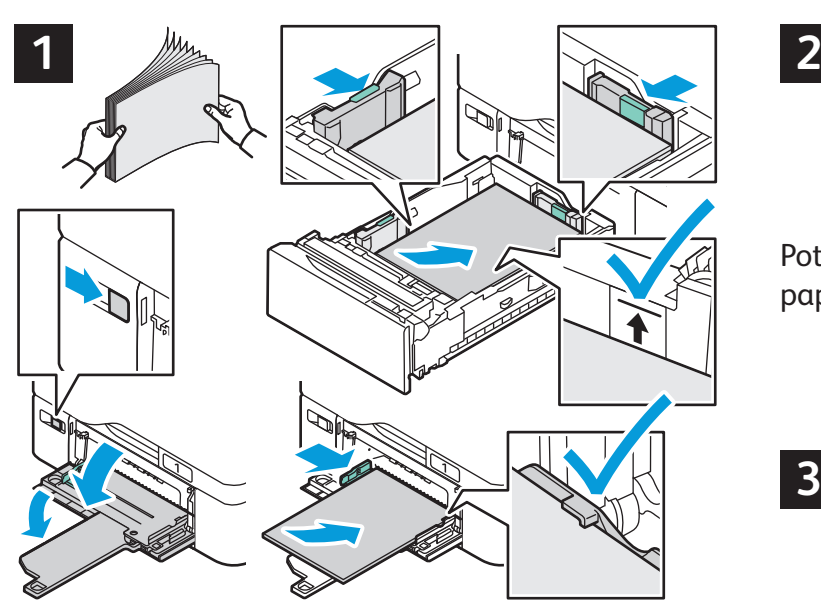

Aby osiągnąć najlepszą jakość, przekartkuj papier przed załadowaniem. Dopasuj prowadnice do rozmiaru papieru. Nie ładuj papieru powyżej linii maksymalnego zapełniania.

## Orientacja papieru

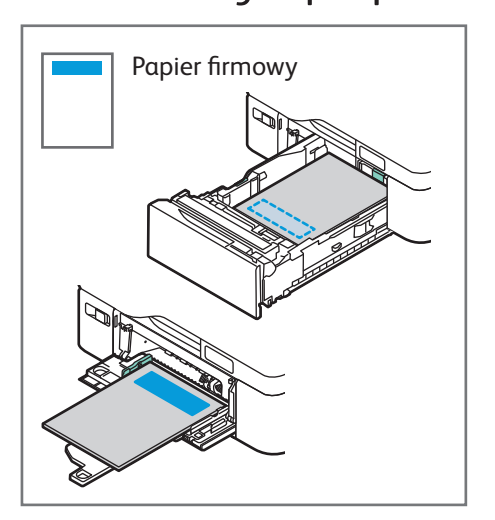

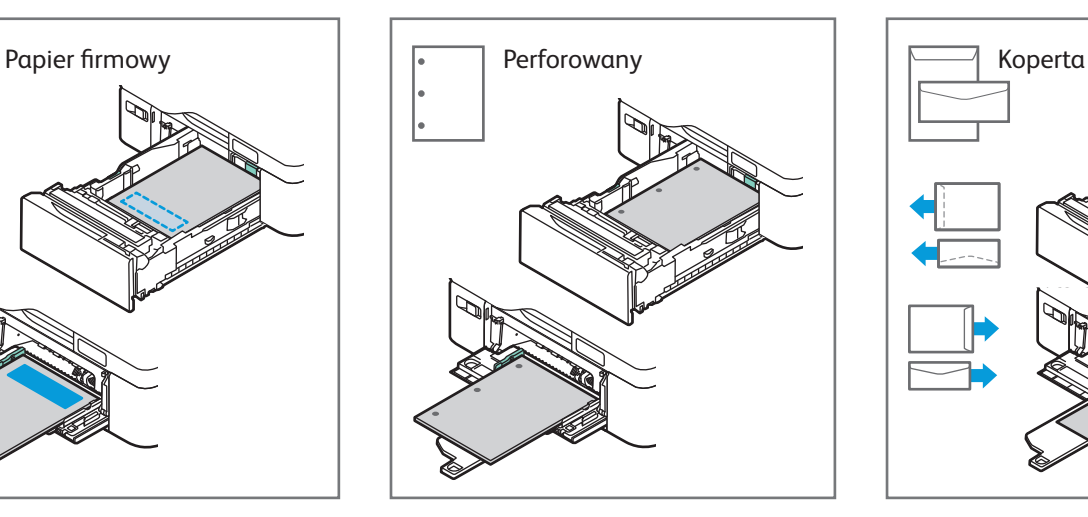

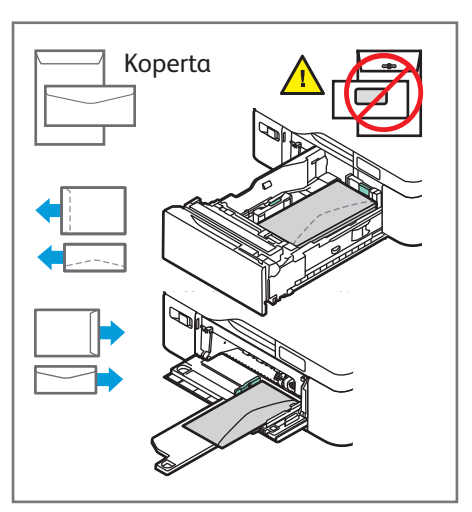

**www.xerox.com/office/support**

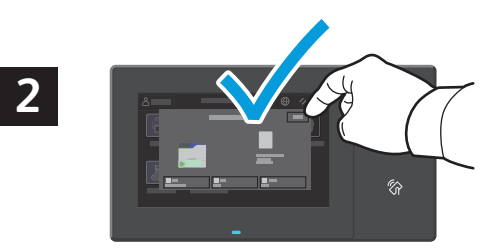

Potwierdź lub odpowiednio zmień rozmiar i typ papieru.

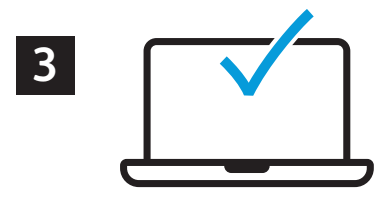

W celu wydrukowania wybierz odpowiednie opcje w sterowniku drukarki.

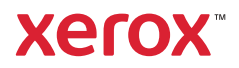

## Drukowanie z pamięci flash USB

Pliki .pdf, .tiff, .ps, .xps i inne mogą być drukowane bezpośrednio z pamięci flash USB. Dodatkowe informacje można znaleźć w *przewodniku użytkownika*.

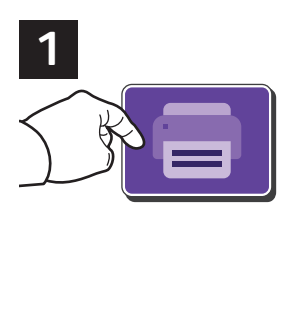

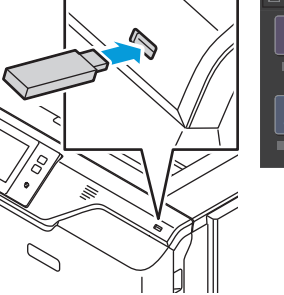

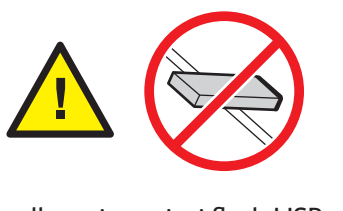

Nie odłączaj pamięci flash USB podczas odczytywania danych. Mogłoby to spowodować uszkodzenie plików.

Naciśnij pozycję **Drukuj z** lub włóż pamięć flash USB, a następnie wybierz pozycję **Drukuj z USB**.

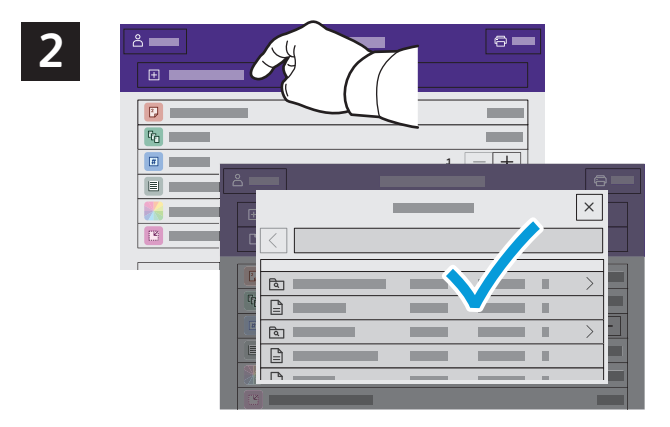

Naciśnij pozycję **Dodaj dokument**, a następnie przejdź do plików i wybierz je.

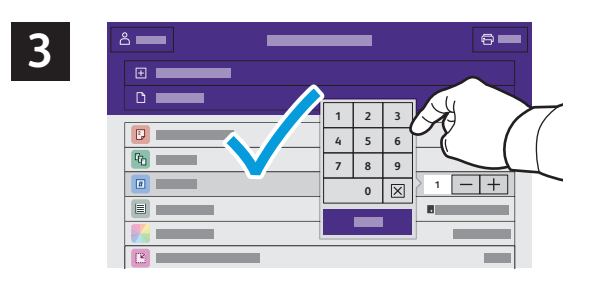

Aby wybrać liczbę kopii, naciśnij znak plus (**+)** lub znak minus (**-)**. W przypadku większych liczb naciśnij pozycję **Liczba** i wprowadź liczbę.

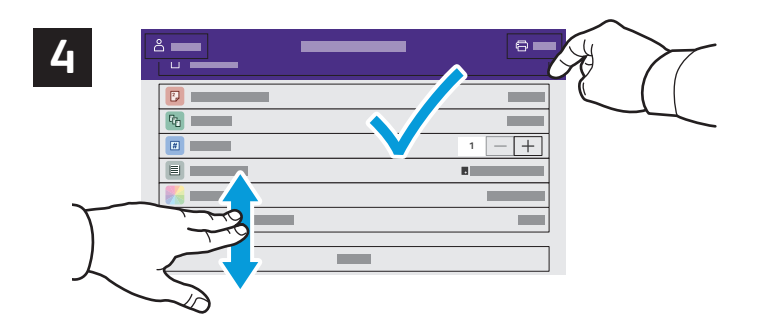

Wybierz odpowiednie ustawienia, a następnie naciśnij pozycję **Drukuj**.

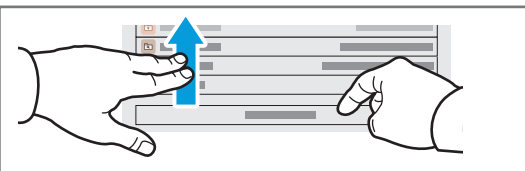

Uwaga: Przez krótki czas na ekranie będą znajdować się ustawienia wybrane przez poprzednich użytkowników. Aby przywrócić domyślne ustawienia w aplikacji, przewiń do końca listy funkcji i naciśnij pozycję **Resetuj**.

Drukarka kolorowa Xerox® VersaLink® C620

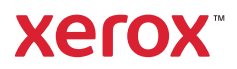

#### Drukowanie prac zapisanych na drukarce

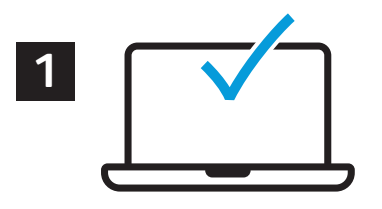

Pracę drukowania można wysłać do zapisania na drukarce, a następnie w późniejszym terminie wybrać tę pracę na panelu sterowania drukarki, aby ją wydrukować. Prace można zapisać w folderze publicznym lub jako chronione hasłem. W sterowniku drukarki Xerox® wybierz pozycję **Właściwości** (system Windows) lub **Funkcje Xerox** (system Mac OS), a następnie wybierz pozycję **Typ pracy**. Wybierz pozycję **Zapisana praca** lub **Zabezpieczone drukowanie**. W przypadku zabezpieczonego drukowania wpisz kod dostępu. Kliknij przycisk **OK** i wydrukuj pracę.

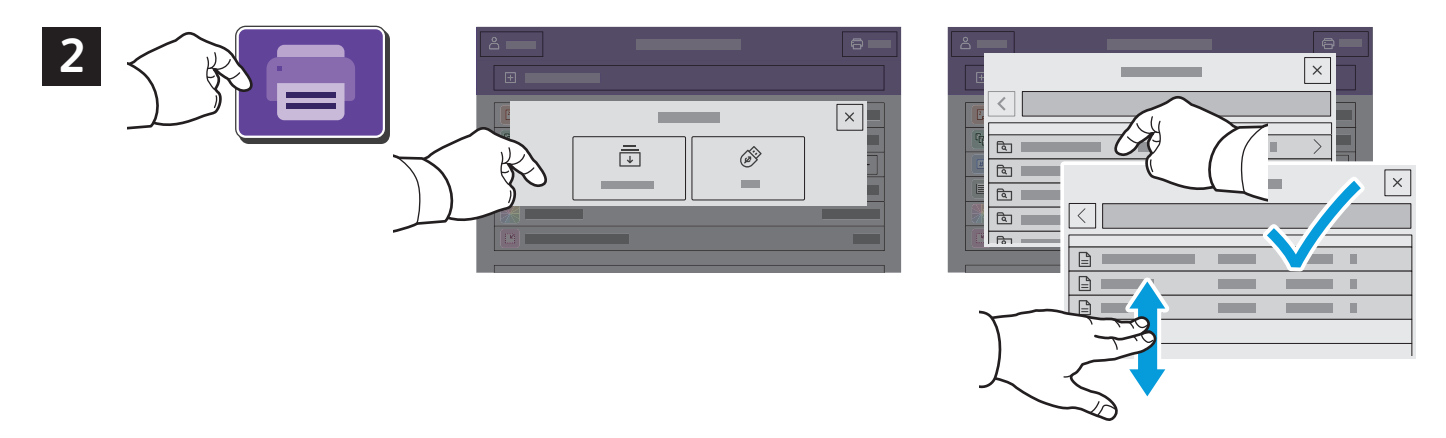

Naciśnij pozycję **Drukuj z**, a następnie naciśnij pozycję **Zapisane prace**. Wybierz pozycję **Domyślny folder publiczny**, a następnie wybierz pracę drukowania.

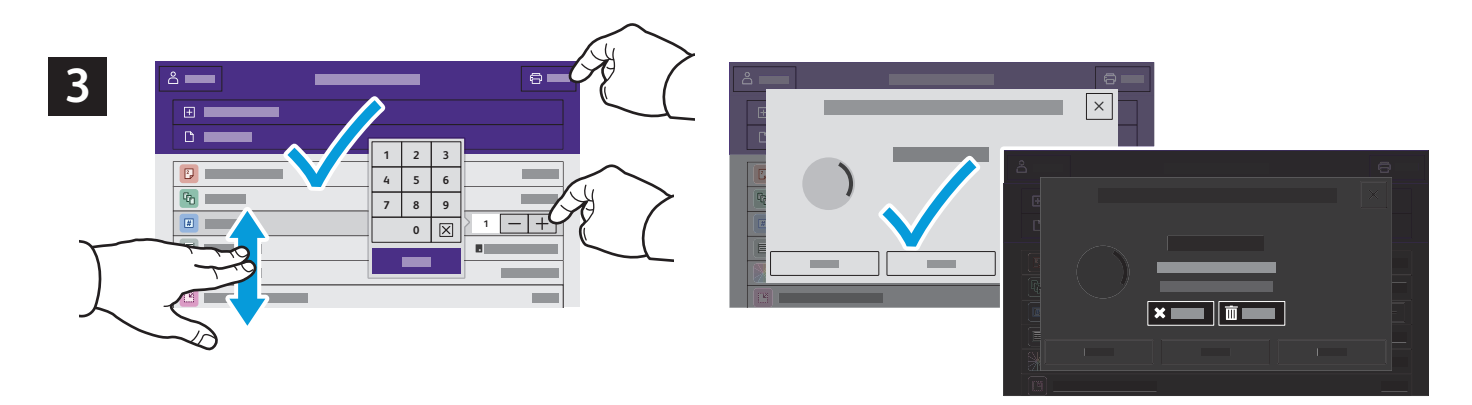

Wybierz ustawienia z listy. Aby wybrać liczbę kopii, naciśnij znak plus (**+)** lub znak minus (**-)**. W przypadku większych liczb naciśnij pozycję **Liczba** i wprowadź liczbę. Naciśnij pozycję Drukuj. Aby usunąć pracę, na ekranie drukowania i ekranie potwierdzenia naciśnij pozycję **Usuń.**